# **Manual de Usuario "Autor" Open Conference System IV Congreso SRA‐LA 2018**

Estimado Autor:

Este es el instructivo para que usted pueda subir resúmenes para el IV Congreso de la Sociedad de Análisis de Riesgo Latinoamericana SRA‐LA 2018. Agradecemos haber elegido este evento para presentar su trabajo de investigación. Por favor siga las siguientes indicaciones y si tiene dudas, no dude en comunicarse con nosotros a srala2018@pumas.iingen.unam.mx, o sralatam@gmail.com. NOTA: Si usted presentará varios resúmenes para evaluación, deberá abrir un nuevo proceso (**Nuevo envío**) para cada resumen.

Por favor siga los siguientes pasos:

1. Ingresar a la plataforma OCS mediante el siguiente enlace http://ocs.iingen.unam.mx/ocs/index.php/PIVCSRALA/index/login, para registrarse dar clic en la sección marcada como "**¿No es usuario? Crear una cuenta en este sitio**".

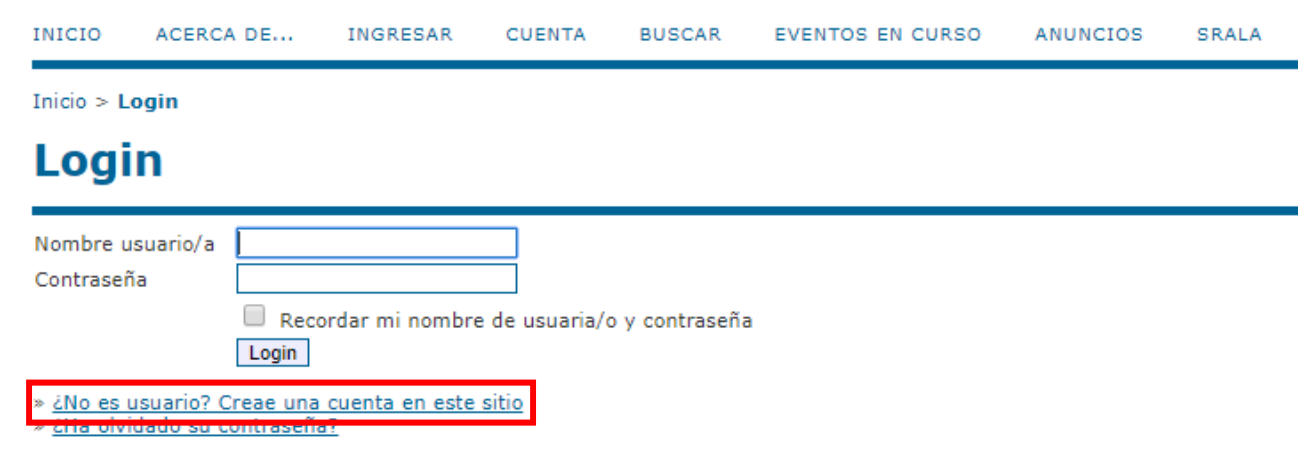

2. Una vezingresado en la plataforma se desplegará una pantalla como la mostrada a continuación, en ella se deberá dar clic en la sección marcada como "**Autor**", para dar comienzo al proceso de envío.

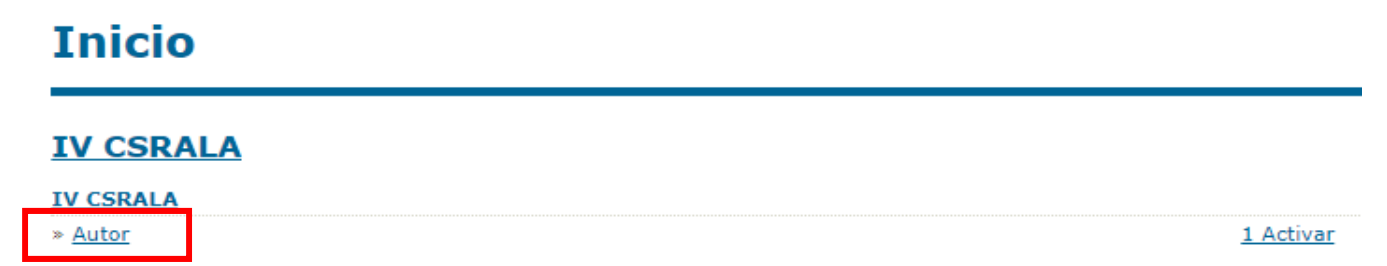

3. Posteriormente dar clic a la sección marcada como "PRIMER PASO DEL PROCESO DE ENVÍO".

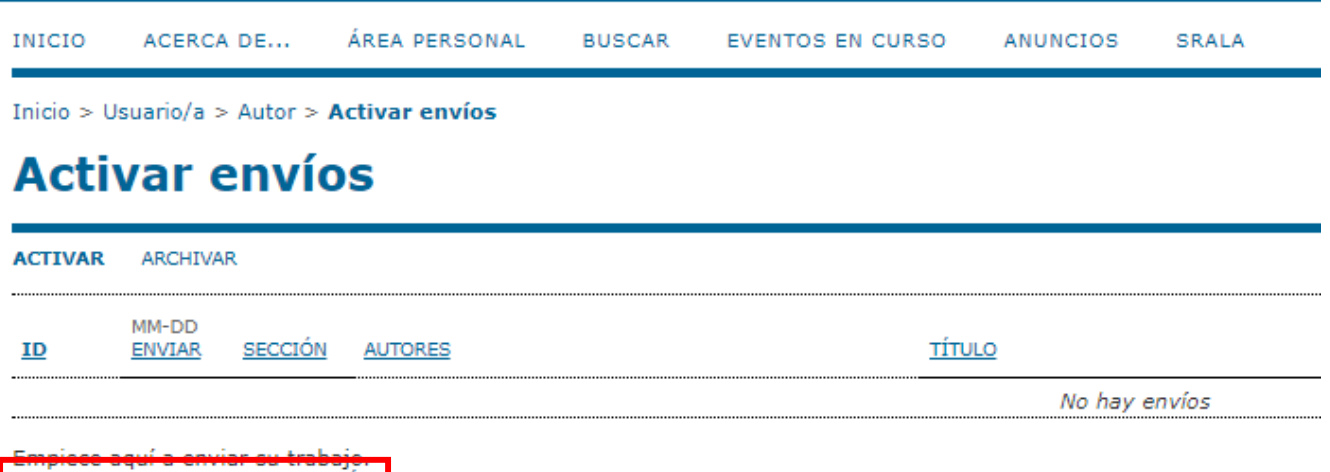

PRIMER PASO DEL PROCESO DE ENVÍO

4. Una vez seleccionada dicha opción, se desplegarán los pasos correspondientes para realizar el envío, los cuales se deberán llenar conforme a lo solicitado (cuadros rojos), hasta llegar al final de estos. En el Paso 1 deberá seleccionar, en donde dice "Secciones de la conferencia", el eje temático en el cual desea que su resumen sea incluido y la categoría de presentación (Oral o Poster). Posteriormente deberá marcar las cajas de chequeo (checkbox) que se muestran en "Lista de requisitos para el envío de originales" y "Términos de copyright". Una vez llenado lo correspondiente en cada caso, se deberá seleccionar la opción de "Guardar y continuar".

## Paso 1. Comenzar el envío

1. INICIO 2. DEPOSITAR EL ORIGINAL 3. INTRODUCIR METADATOS 4. CONFIRMACIÓN

Los autores envían trabajos a esta conferencia a través de esta web mediante un proceso por pasos en el que se deposita el material oport suplementarios, tales como hojas de datos). Si encuentra dificultad durante el proceso y necesita ayuda, contacte con Dra. Rosa María Flori

## Secciones de la Conferencia

Seleccione la sección apropiada para Secciones<sup>\*</sup> Por favor, seleccione la sección.

## Lista de requisitos para el envío de originales

Indicar que el trabajo está preparado para el envío marcando la siguiente lista lo que corresponda (pueden añadirse comentarios en la vent

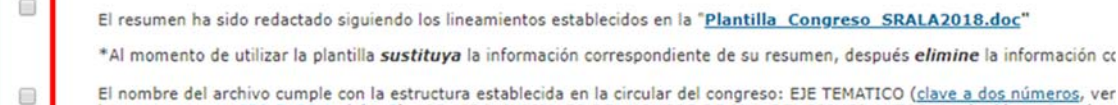

El nombre del archivo cumple con la estructura establecida en la circular del congreso: EJE TEMATICO (clave a dos números, ver letras, ver norma ISO 3166-1 alpha-3)\_APELLIDO\_INICIALES DEL NOMBRE DE PILA DEL PRIMER AUTOR\_01.doc/docx. Por ejem deberá de incrementar el número del final: 02\_MEX\_LOPEZ\_AL\_02.docx. Nota: si el primer autor tiene 1, 2 ó 3 nombres de pila, Se podrán presentar resúmenes en los idiomas español, portugués e inglés. Al momento de enviar el trabajo deberá seleccionar: la redacción del resumen

## **Términos sobre el Copyright**

El autor cede todo los derechos de Copyright @ para la publicación de este documento en las memorias del IV Congreso SRALA 2018.

Los autores están de acuerdo con los términos de copyright, que se aplicarán al trabajo si se acepta y cuando se publique en est

## **Comentarios al director de la Conferencia**

Introduzca el texto (optional)

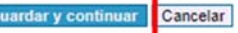

5. En el *Paso 2* deberá subir el archivo que contiene su resumen. Después de haber seleccionado el archivo a enviar, no olvide dar clic al botón "**Subir"**, de lo contrario no se almacenará en el sistema. Posteriormente deberá dar clic en el botón "**Guardar y continuar**".

#### Paso 2. Depositar el fichero del trabajo 1. INICIO 2. DEPOSITAR EL ORIGINAL 3. INTRODUCIR METADATOS 4. CONFIRMACIÓN Para depositar un trabajo en esta conferencia, siga los siguientes pasos. 1. Pulse listar (o seleccionar fichero) que abre una ventana para localizar los ficheros en el disco duro de su ordenador. 2. Localice el fichero que desea enviar y márquelo. 3. Pulse Abrir en la ventana de selección de ficheros, que muestra el nombre del fichero. 4. Pulse Depositar, lo que permite subir el fichero al servidor de la conferencia y renombrarlo siguiendo los criterios de la cor 5. Cuando haya terminado, pulse Guardar y Continuar. El fichero puede visualizarse pulsando sobre el nombre del fichero. Puede depositarse un fichero nuevo o revisado, así se borra e Suplementarios (próximo paso). Si tiene problemas con el depósito, contacte por correo electrónico o por teléfono con {\$support Los autores envían trabajos a esta conferencia a través de esta web mediante un proceso por pasos en el que se deposita el mat suplementarios, tales como hojas de datos). Si encuentra dificultad durante el proceso y necesita ayuda, contacte con Dra. Rosa Fichero del envío No se han depositado ficheros. do Subir Depositar el fichero Seleccionar archivo | Ningún archivo selecciona

6. En el *Paso 3* se escribirán los datos de los autores del resumen, de ser necesario se dará clic en el botón marcado como "**Añadir autor**", para añadir a los autores restantes.

## Paso 3. Introduzca los metadatos del trabajo

Guardar y continuar **Bancelar** 

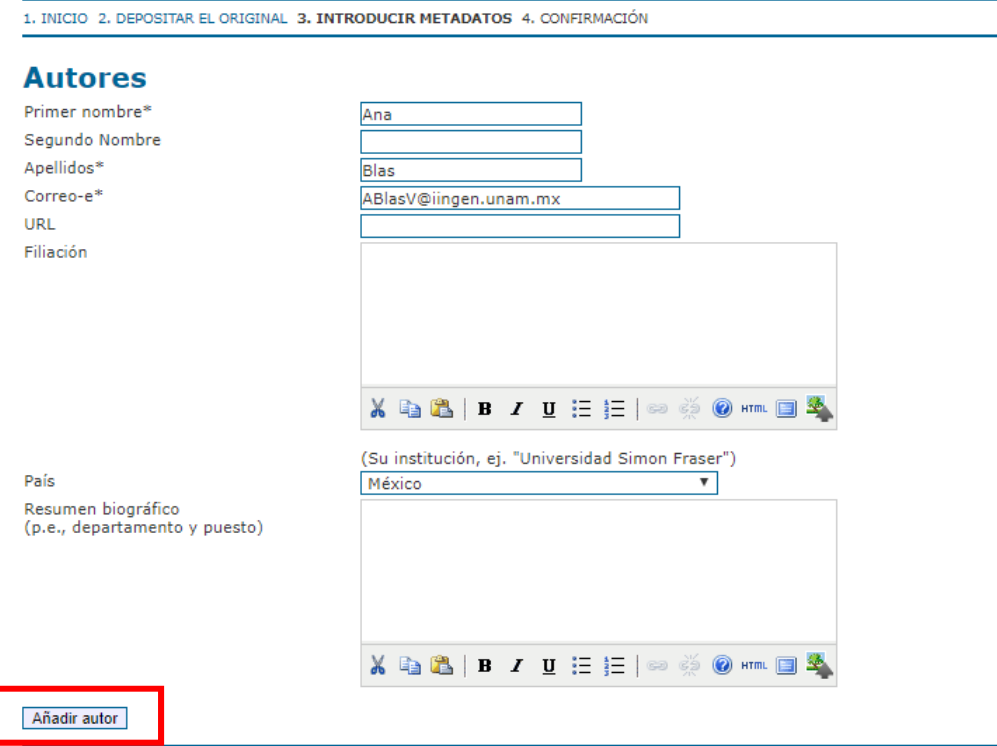

Después de los datos de los autores, esindispensable llenar el campo de "**Título**" (es el título del resumen), de lo contrario no le permitirá continuar con el proceso. En el apartado Indexación deberá indicar el idioma en el que está escrito su resumen: *es* para español, *en* para inglés y *por* para portugués. Nuevamente no olvidar dar clic en el botón "**Guardar y continuar**".

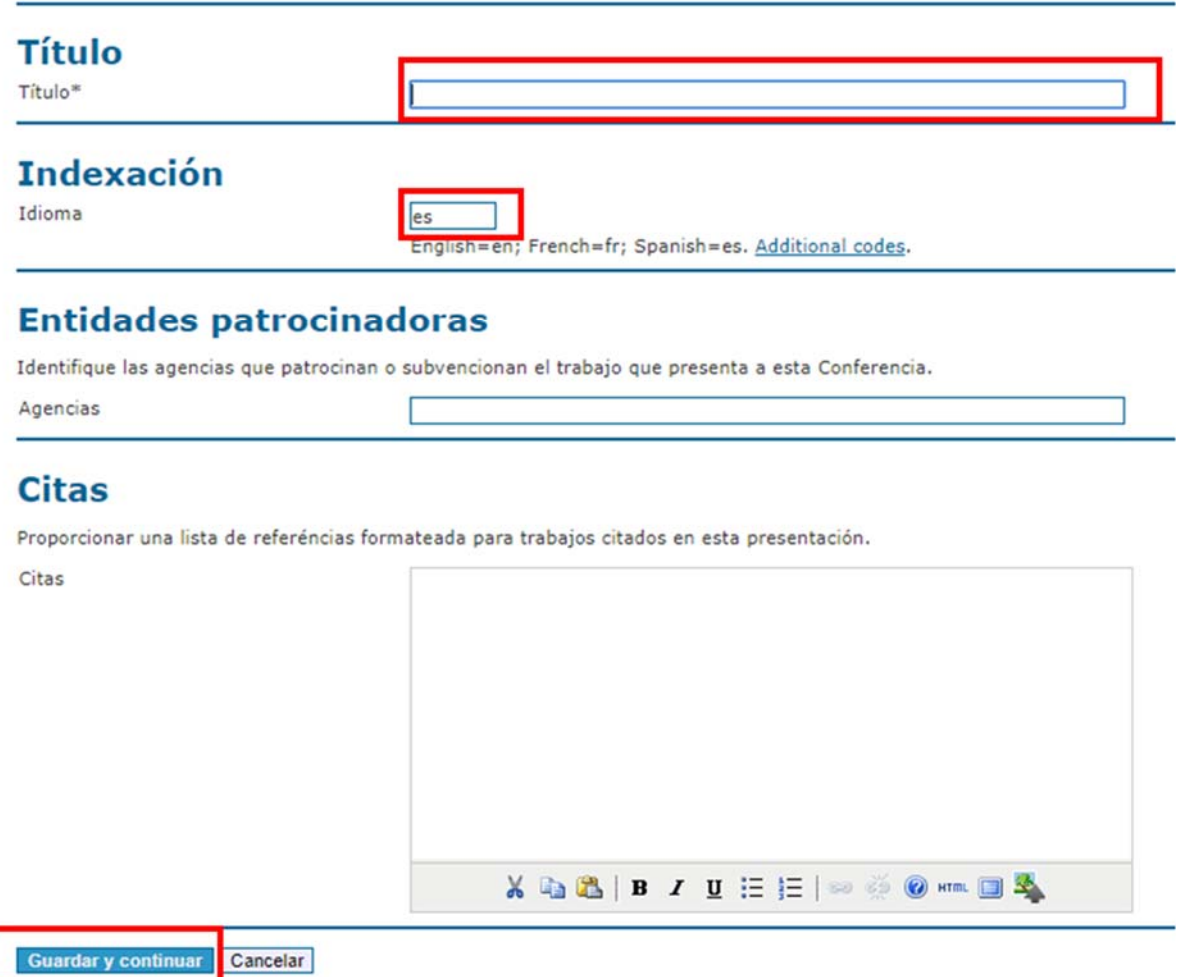

7. Finalmente (*Paso 5*, no existe Paso 4 en el proceso), se verifica que ahí se encuentre el archivo a enviar y se da clic en el botón "**Finalizar el envío**".

# Paso 5. Confirmación

1. INICIO 2. DEPOSITAR EL ORIGINAL 3. INTRODUCIR METADATOS 4. CONFIRMACIÓN

Cuando complete los 4 pasos previos al proceso de envío de su trabajo, pulse Finalizar Envío para remitirlo a IV CSRALA. F si accede a la web de la conferencia. Gracias por su enviar su trabajo a IV CSRALA.

## **Resumen del fichero**

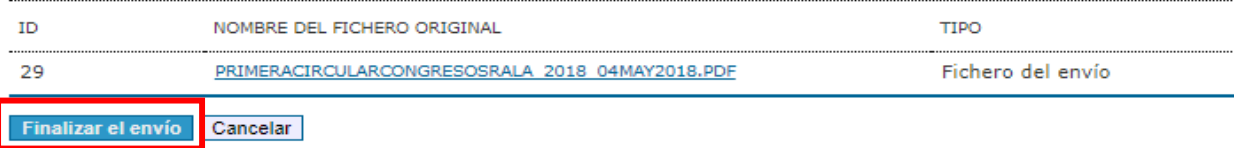

- 8. Su resumen será revisado por los miembros del Comité Científico designados por el *Director de sección* (encargado del eje temático y categoría de presentación que anteriormente usted eligió en **"Secciones de la conferencia"** del *Paso 1* del proceso de envío, ver numeral 4 de este manual).
- 9. Una vez revisado su resumen el *Director de sección* le notificará por correo electrónico el dictamen: **"ACEPTADO"** o **"DECLINADO"** o **"ACEPTADO CON CORRECCIONES***"*.
- 10. Si el Director de sección le ha notificado que su resumen ha sido "*aceptado con correcciones"*, deberá corregir el archivo de acuerdo con las indicaciones recibidas y una vez realizadas deberá de subir nuevamente el archivo a la plataforma OCS. Para ello deberá ingresar a la plataforma OCS con su clave de usuario y contraseña y una vez adentro deberá dar clic en el enlace que dice **"Activar".**

# **Inicio**

## IV Congreso de la Sociedad de Análisis de Riesgo Latinoamericana 2018

1 Activar

```
» Autor
```
Dentro de la sección "**Activar envíos**" deberá dar clic en el enlace **"Trabajo en recensión"**.

# **Activar envíos**

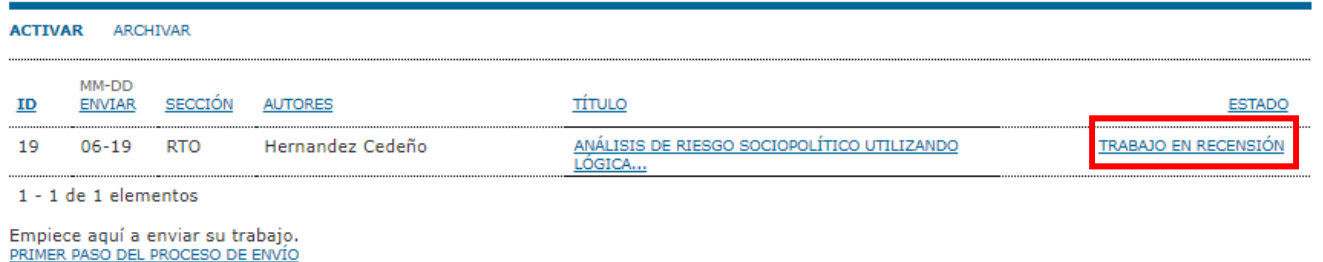

Una vez en la sección de Revisión (Recensión) deberá ingresar el nuevo archivo en la sección **"Director que toma decisiones**", subsección "**Versión depositada por el autor"**, ahí deberá "**seleccionar el archivo"** y presionar el botón "**Subir"**.

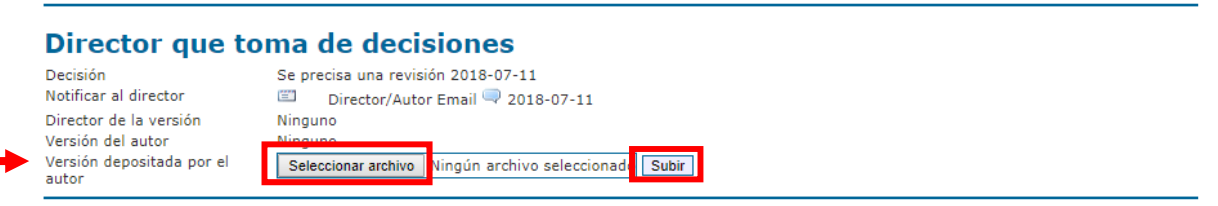

Una vez subido el nuevo archivo corregido, se verá en la subsección Versión del autor el archivo con el nombre asignado por el sistema:

#### Director que toma de decisiones Decisión

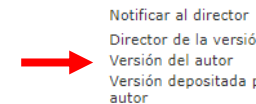

Se precisa una revisión 2018-07-11 Director/Autor Email 2018-07-11 Director de la versión Ning 26-58-1-DR.DOC 018-07-11 **BORRAR** Seleccionar archivo | Ningún archivo seleccionado | Subir | Versión depositada por el

Posteriormente, deberá notificar al Director de sección, mediante correo electrónico, que ha subido el archivo corregido. Para ello, deberá hacer clic en el ícono de correo (ícono en forma de sobre) en la subsección *Notificar al director*. Ahí deberá escribir en formato libre su notificación para el Director.

Nota: Esimportante que no olvide notificar al Director de sección que ya ha subido a la plataforma OCS el archivo corregido, pues de lo contrario, el Director de sección no se enterará que el documento ya está listo para ser incluido en el congreso.

#### Director que toma de decisiones

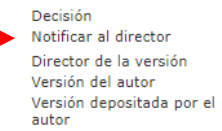

Se precisa una revisión 2018-07-11 Director/Autor Email 4 2018-07-11 Ninguno 26-58-1-DR.DOC 2018-07-11 **BORRAR** Seleccionar archivo Ningún archivo seleccionado Subir